# **Инструкция по подтверждению права собственности на домен для счетчика «Цифровая культура»**

**Внимание! Для подтверждения права владения доменом обратитесь к техническим специалистам своего сайта.**

Для полноценной работы счетчика «Цифровая культура» вам необходимо подтвердить право владения доменом. Для этого необходимо соблюсти следующие условия:

- 1. Одному домену должен соответствовать один счетчик. Если вы хотите изучать статистику по отдельным страницам вашего сайта, воспользуйтесь отчетом «Популярные страницы». В случае, если у вас есть несколько счетчиков для одного домена, удалите лишние.
- 2. Домен должен быть прописан корректно и без лишних частей URL, таких как http://, https://, www и других. В случае, если домен будет указан некорректно, права на владение доменом не будут подтверждены. В случае, если счетчик уже создан с некорректным доменом, вы можете его отредактировать самостоятельно или обратиться в [«Службу](https://pro.culture.ru/new/qa) [поддержки»](https://pro.culture.ru/new/qa).

Подтвердить право владения доменом вы можете тремя способами, инструкции к которым найдете ниже:

- Добавить TXT-запись в настройки DNS-домена.
- Прописать HTML-тег.
- Добавить HTML-файл.

Совет. Распечатайте необходимый пункт данной инструкции, чтобы сверяться с ним в процессе подтверждения домена.

# **Как подтвердить право собственности на домен с помощью записи TXT**

Право собственности на доменное имя можно подтвердить через регистратора домена (как правило, это компания, у которой вы приобрели домен). У регистратора хранятся специальные настройки – записи DNS, которые направляют интернет-трафик на ваше доменное имя.

«PRO.Культура.РФ» предоставит вам проверочную запись TXT, которую нужно добавить в записи DNS регистратора домена. Наличие этой записи подтверждает, что домен действительно принадлежит вам. Проверочная запись не влияет на работу сайта.

Как добавить проверочную запись TXT (общие инструкции для разных регистраторов доменов):

*1. Получите проверочную запись*

Войдите в личный кабинет «PRO.Культура.РФ», раздел «Цифровая культура», кликните на кнопку «Меню» и счетчик, для которого необходимо подтвердить домен, затем выберите в меню значение «Подтверждение домена». В разделе «Подтвердить домен» выберите вкладку «DNS-запись», скопируйте DNS-запись, воспользовавшись кнопкой. Это и есть проверочная запись.

#### ПОДТВЕРЖДЕНИЕ ДОМЕНА

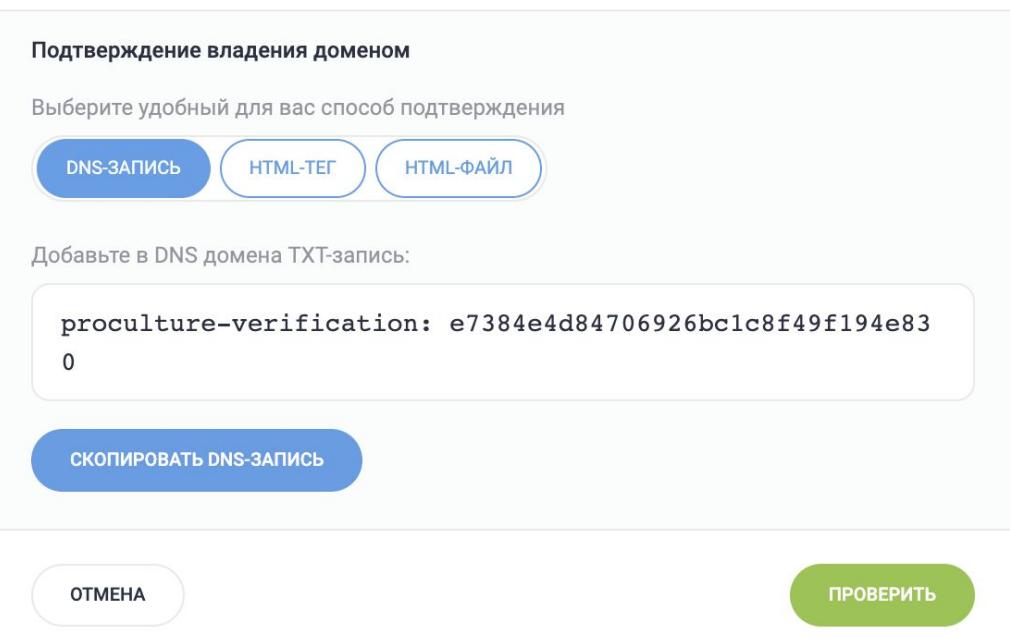

- *2. Откройте записи DNS своего домена*
	- 1. В новом окне или вкладке войдите в свой аккаунт на сайте регистратора домена.
	- 2. Откройте записи DNS своего домена. Соответствующая страница может называться «Управление DNS», «Управление серверами доменных имен», «Панель управления» или «Расширенные настройки».
	- 3. Выберите команду для добавления новой записи.

# *3. Добавьте проверочную запись в настройки регистратора домена*

- 1. В качестве типа записи выберите TXT.
- 2. В поле «Имя/хост/псевдоним» введите @ или оставьте его пустым. У некоторых регистраторов в этом поле нужно добавить домен. Правильный вариант можно посмотреть в других записях DNS.
- 3. В поле «Time to Live (TTL)» («Время жизни») оставьте значение по умолчанию.
- 4. В поле «Значение/ответ/назначение» вставьте проверочную запись, скопированную на шаге 1.
- 5. Сохраните изменения.

Примечание. Если появится предупреждение об изменении настроек DNS, игнорируйте его. Добавление записи TXT не затронет ваш сайт и настройки DNS.

Изменения вступают в силу в течение 72 часов.

Вы можете убедиться, что изменения вступили в силу, проверив, какие записи DNS уже активны в домене.

Если вам всё ещё нужна помощь или не удается получить доступ к записям DNS, свяжитесь с регистратором домена.

# *4. Завершите подтверждение права собственности на домен*

- 1. Через 72 часа после добавления DNS-записи вернитесь в личный кабинет «PRO.Культура.РФ», раздел «Цифровая культура», кликните на кнопку «Меню» и счетчик, для которого необходимо подтвердить домен, затем выберите в меню вкладку «Подтверждение домена».
- 2. В разделе «Подтвердить домен» выберите значение «DNS-запись».

Если DNS-запись прописана некорректно, отобразится уведомление «Не удалось обнаружить заданный код», в таком случае проверьте добавленную запись и правильность выполнения правил, указанных в данной инструкции.

#### **Как подтвердить право собственности на домен с помощью сайта**

Вы можете подтвердить право собственности на домен, добавив на связанный с ним сайт метатег или проверочный HTML-файл. Если ваш сайт использует сертификат SSL или TLS, для подтверждения права собственности на домен на нем также должна выполняться переадресация с HTTP на HTTPS.

Если у вас нет сайта или возможности вносить в него изменения либо на нем не выполняется переадресация HTTP-запросов, вы можете доказать, что домен принадлежит вам, через регистратора домена. Дополнительную информацию можно найти в данной инструкции в разделе «Как подтвердить право собственности на домен с помощью записи TXT».

#### **Подтверждение с помощью метатега**

В разделе «Цифровая культура» вы найдете метатег с кодом подтверждения. Его нужно вставить в раздел <head> на главной странице сайта. Посетители сайта не увидят метатег, но мы сможем убедиться, что он на месте.

#### *Перед началом работы*

Сайт должен быть доступен в базовом домене. Это значит, что его URL не должен содержать префикс www (пример базового домена – [http://example](http://example.com/)*[.com](http://example.com/)*).

Сайт должен быть доступен всем пользователям в Интернете, а не только во внутренней сети (например, интранете).

Если ваш сайт использует сертификат SSL или TLS, на нем также должна выполняться переадресация с HTTP на HTTPS.

# *1. Получите код подтверждения*

Войдите в личный кабинет «PRO.Культура.РФ», раздел «Цифровая культура», кликните на кнопку «Меню» и счетчик, для которого необходимо подтвердить домен, затем выберите в меню значение «Подтверждение домена». В разделе «Подтвердить домен» выберите вкладку «HTML-тег», скопируйте метатег, воспользовавшись кнопкой.

#### ПОДТВЕРЖДЕНИЕ ДОМЕНА

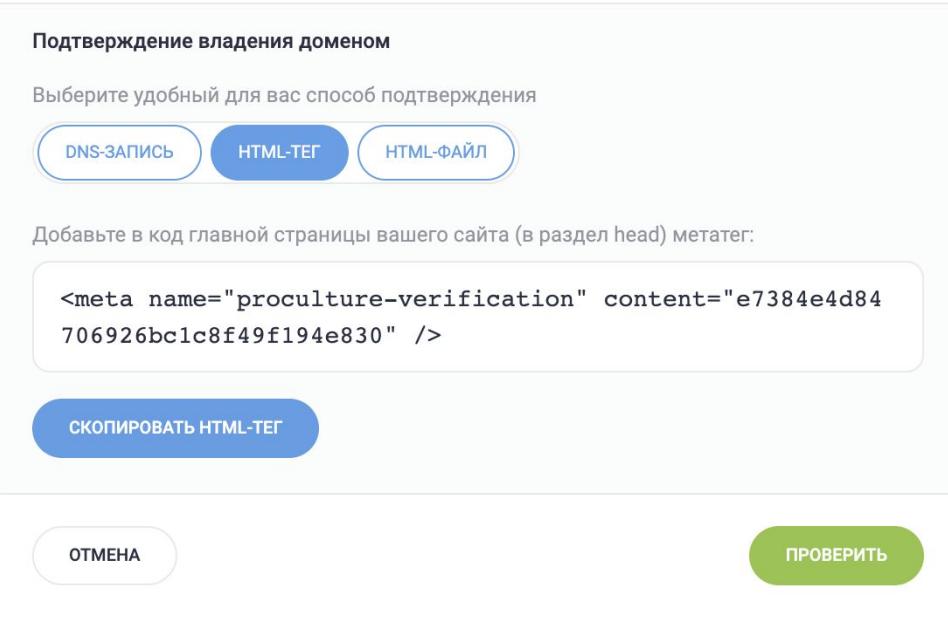

#### *2. Добавьте метатег на главную страницу домена*

Главная страница сайта открывается, когда пользователь заходит на ваш базовый домен.

- 1. Откройте HTML-файл главной страницы сайта в любом текстовом или HTML-редакторе. Если хостинг-провайдер использует бесплатные онлайн-редакторы (Squarespace, Wix, WordPress.com и др.), откройте главную страницу в этом редакторе.
- 2. Поместите метатег в раздел <head> перед первым разделом <br/>body>. Если вы не знаете, как добавлять метатеги в онлайн-редакторах, обратитесь в службу технической поддержки своего хостинг-провайдера.
- 3. Сохраните изменения на главной странице. Затем загрузите отредактированный файл на веб-сервер, чтобы перезаписать предыдущую версию файла главной страницы.
- *3. Проверьте, добавлен ли метатег*
	- 1. Откройте главную страницу своего сайта в новом окне браузера.
	- 2. Нажмите правой кнопкой мыши на главной странице и выберите команду для просмотра исходного HTML-кода (например, «Исходный код страницы», «Исходный код» или «Просмотр кода страницы»).
- 3. Убедитесь, что в разделе <head> HTML-кода страницы есть метатег счетчика «Цифровая культура».
- *4. Подтвердите право собственности*
	- 1. Вернитесь в личный кабинет «PRO.Культура.РФ», раздел «Цифровая культура», кликните на кнопку «Меню» и счетчик, для которого необходимо подтвердить домен, затем выберите в меню вкладку «Подтверждение домена».
	- 2. В разделе «Подтвердить домен» выберите вкладку «HTML-тег».

Если метатег прописан некорректно, отобразится уведомление «Не удалось обнаружить заданный код», в таком случае проверьте добавленный метатег и правильность выполнения правил, указанных в данной инструкции.

# **Подтверждение с помощью HTML-файла**

В разделе «Цифровая культура» вы найдете HTML-файл с кодом подтверждения. Когда вы загрузите его на свой веб-сервер, мы сможем убедиться, что этот файл на месте. Его загрузка никак не повлияет на функционирование вашего сайта.

# *Перед началом работы*

HTML-файл должен быть доступен в базовом домене. Это значит, что его URL не должен содержать префикс www.

HTML-файл должен быть доступен всем пользователям в Интернете, а не только во внутренней сети.

Если ваш сайт использует сертификат SSL или TLS, на нем также должна выполняться переадресация с HTTP на HTTPS.

- *1. Получите код подтверждения*
	- 1. Войдите в личный кабинет «PRO.Культура.РФ», раздел «Цифровая культура», кликните на кнопку «Меню» и счетчик, для которого необходимо подтвердить домен, затем выберите в меню значение «Подтверждение домена». В разделе «Подтвердить домен» выберите вкладку «HTML-файл».
	- 2. Скопируйте содержимое HTML-файла, воспользовавшись кнопкой.
	- 3. Создание файл с именем, указанным в окне проверки домена.

Примечание. Не переименовывайте HTML-файл, иначе мы не сможем распознать его.

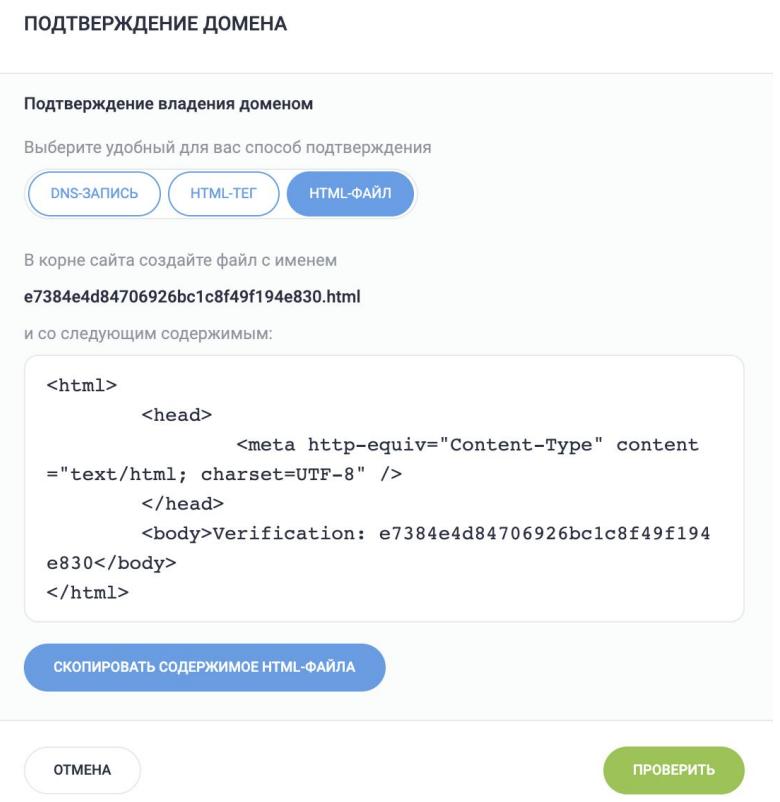

*2. Загрузите HTML-файл на сервер*

Если вы не знаете, как добавлять файлы на веб-сервер, обратитесь за поддержкой к хостинг-провайдеру или веб-мастеру.

Добавьте HTML-файл в корневой каталог (папку верхнего уровня) на веб-сервере домена.

Примечание. Не загружайте этот файл в другие папки.

- *3. Проверьте, загружен ли файл*
	- 1. Откройте новое окно браузера.
	- 2. Перейдите по адресу загруженного файла.

Убедитесь, что адрес начинается с http://, а не с https, а также не забудьте указать настоящие доменное имя и название HTML-файла.

*4. Подтвердите право собственности*

- 1. Вернитесь в личный кабинет «PRO.Культура.РФ», раздел «Цифровая культура», кликните на кнопку «Меню» и счетчик, для которого необходимо подтвердить домен, затем выберите в меню вкладку «Подтверждение домена».
- 2. В разделе «Подтвердить домен» выберите вкладку «HTML-файл».

Если файл создан и указан некорректно, отобразится уведомление «Не удалось обнаружить заданный код», в таком случае проверьте добавленный файл и правильность выполнения правил, указанных в данной инструкции.